안녕하세요 신ㆍ편입생 여러분,

입학을 진심으로 축하드리며 수강신청에 대해 안내드립니다. 1학년 1학기는 앞으로의 대학생활에 매우 중요한 시기이므로 아래 안내에 따라 성공적인 수강신 청을 하실 수 있기를 바랍니다.

1. 수강신청 전 교과목 개설 현황, 교육과정 및 이수기준표 확인 ① 단국대학교 홈페이지 상단 "대학생활" - 강의시간표(천안)

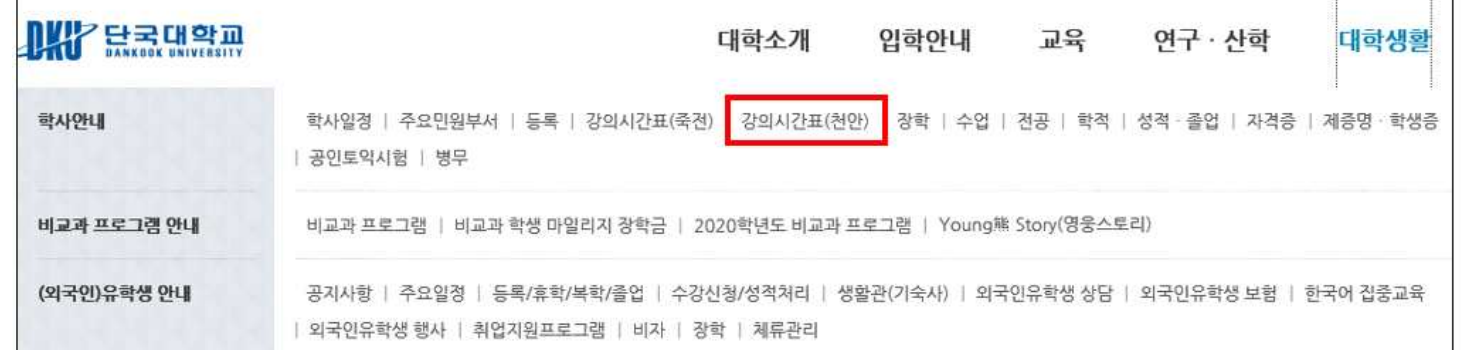

### ② 해당 화면에서 이번 학기 개설된 교양 및 전공 교과목의 교과목명, 수강조직, 권장학년, 학점, 시간표 확인

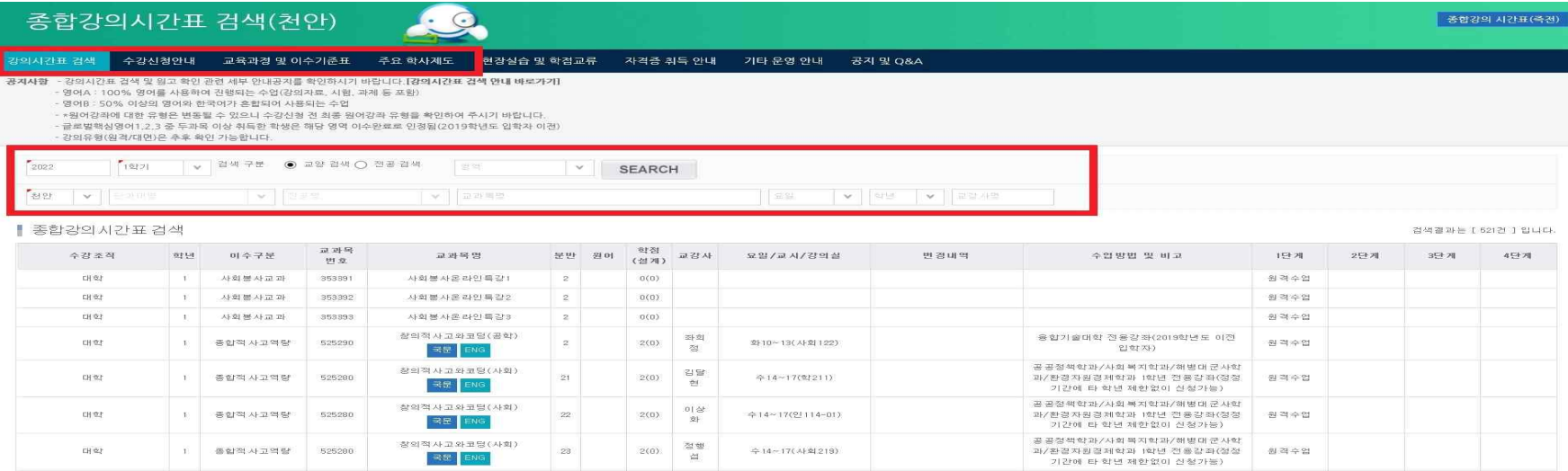

### ③ 수강신청 안내 필독 – 수강신청 일정, 유의사항, 수강계획도우미 활용방법 확인

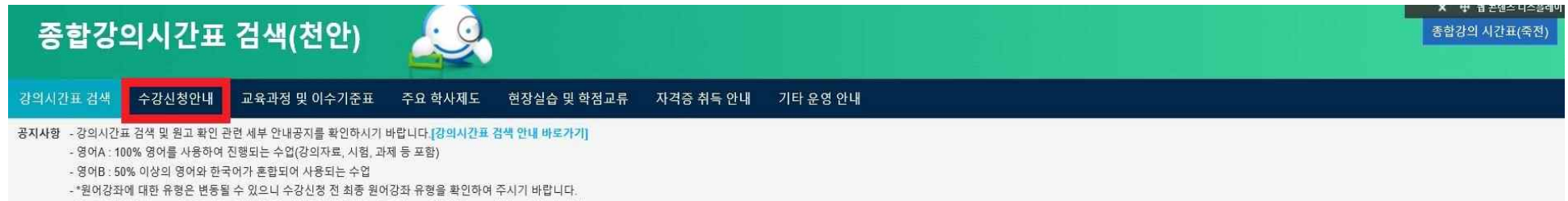

- 글로벌핵심영어1,2,3 중 두과목 이상 취득한 학생은 해당 영역 이수완료로 인정됨(2019학년도 입학자 이전)

#### 과편집 @ 가져오기 □ 추가

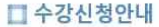

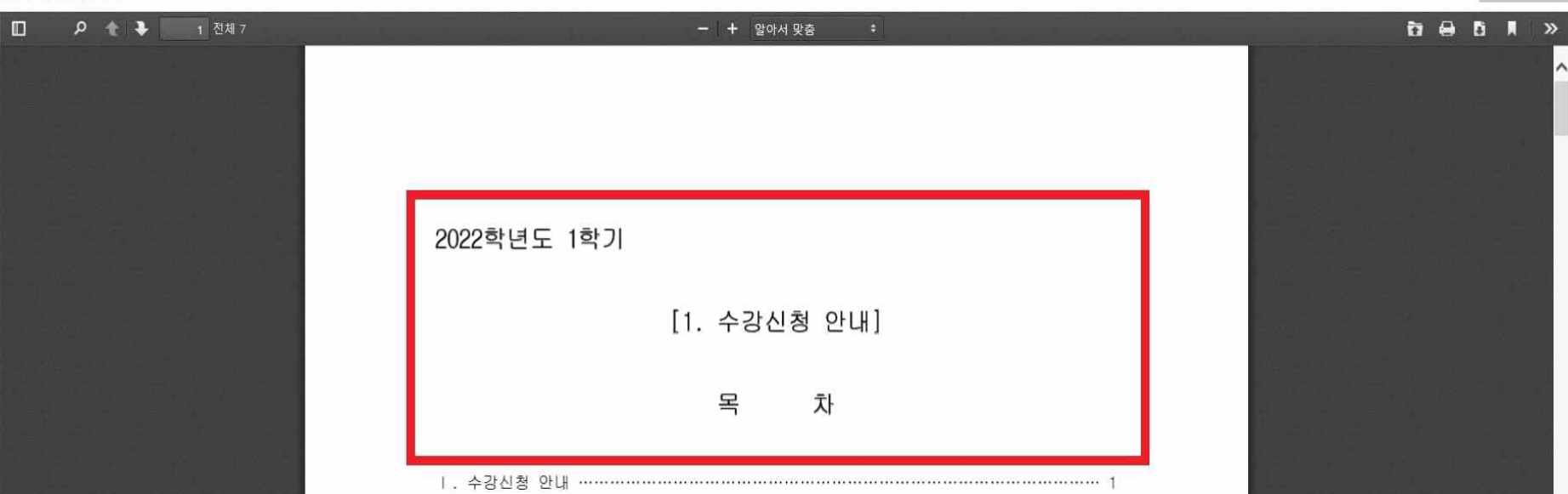

- ◆ 웹 콘텐츠 디스플레이

# ④ 교육과정 및 이수기준표 필독 – 교양교과목 수강교과목(P1~11), 본인 소속 학과의 이수기준표 확인 ※ 가. 교양 교육과정 이수기준 + 라. 공통교양 교과목 학년, 학기별 수강 대학을 반드시 참조하여 수강신청하여야 함

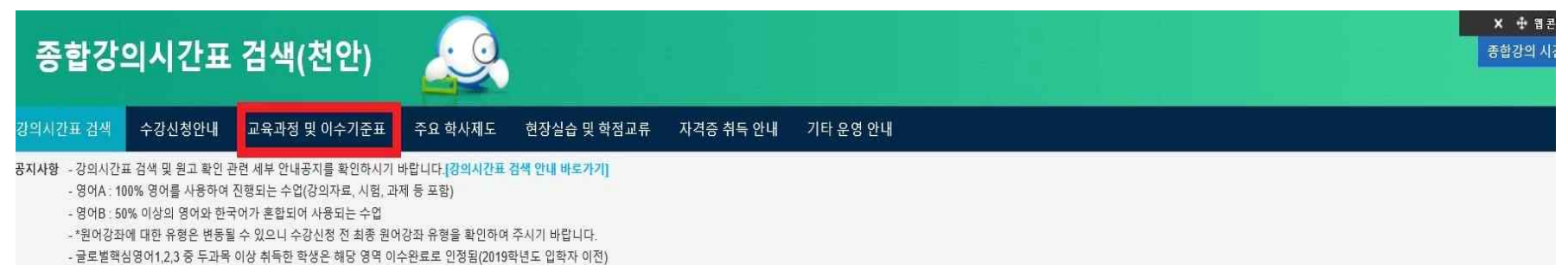

|편집 @ 가져오기 □ 추가

### □ 교육과정 및 이수기준표

□ 2 ◆ → 1 전체 62 **DODR** - + 알아서 맞춤 2022학년도 1학기 [2. 교육과정 및 이수기준표] 목 차

### I. 교육과정의 이수기준 및 적용

교육과정이란 학위취득을 위하여 학과(전공)별로 학생이 아수하여야 하는 과정을 의미하며, 교양과정, 전공과정과 웅비과정으로 구성되어 있음

**INFARMATION** 

### 1. 교육과정 이수기준

#### 가. 2022학년도 **Contract Contract Contract Contract Contract Contract Contract Contract Contract Contract Contract Contract Contract Contract Contract Contract Contract Contract Contract Contract Contract Contract Contract Contract Contr**

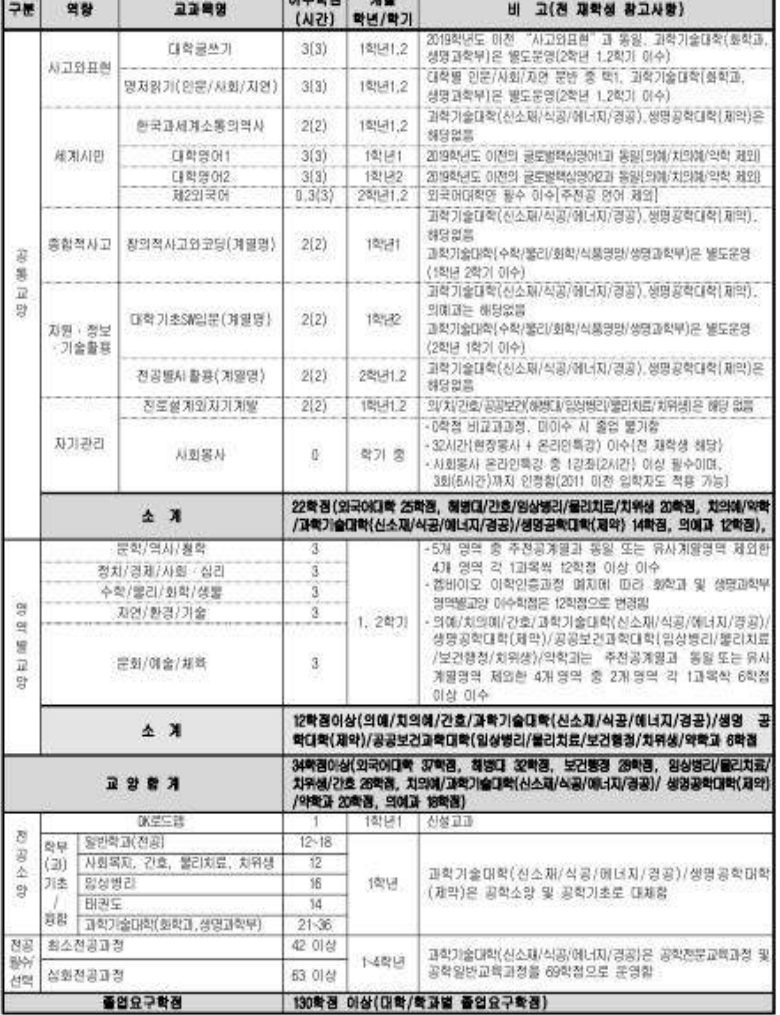

## 8. 공통교양 교과목 학기별 수강 대학(※ 2022학년도 입학자 기준)

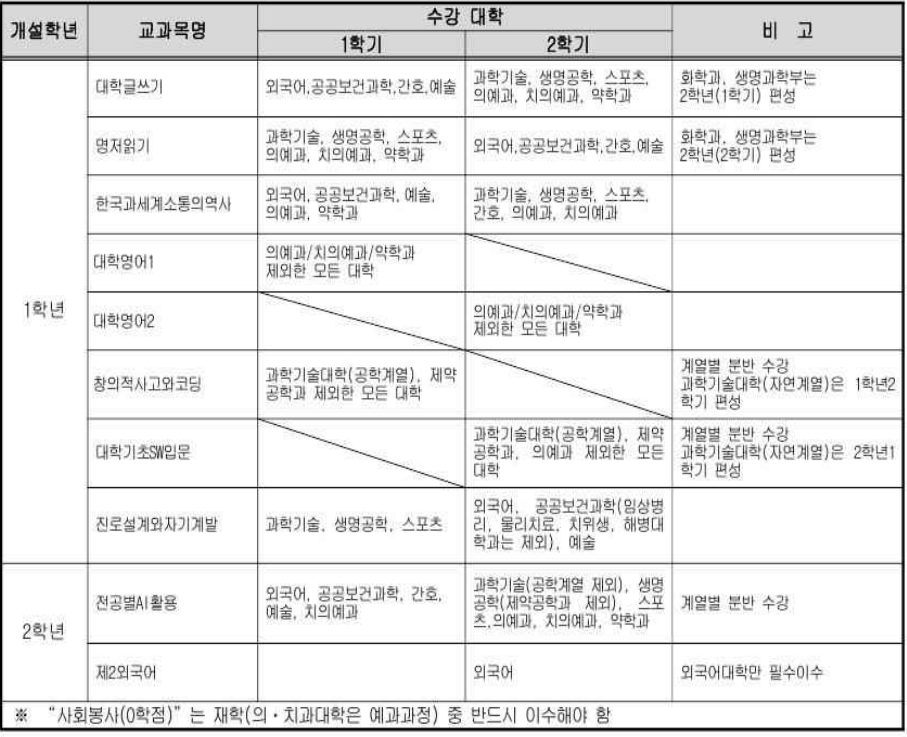

# ⑤ 전공교과목 시간표 확인 : 본인 소속 학과(전공) 검색 및 1학년 대상 교과목 시간표 확인 예시) 외국어대학 아시아중동학부 중국학전공 소속 신입생의 경우, 외국어대학 중국학전공으로 조회

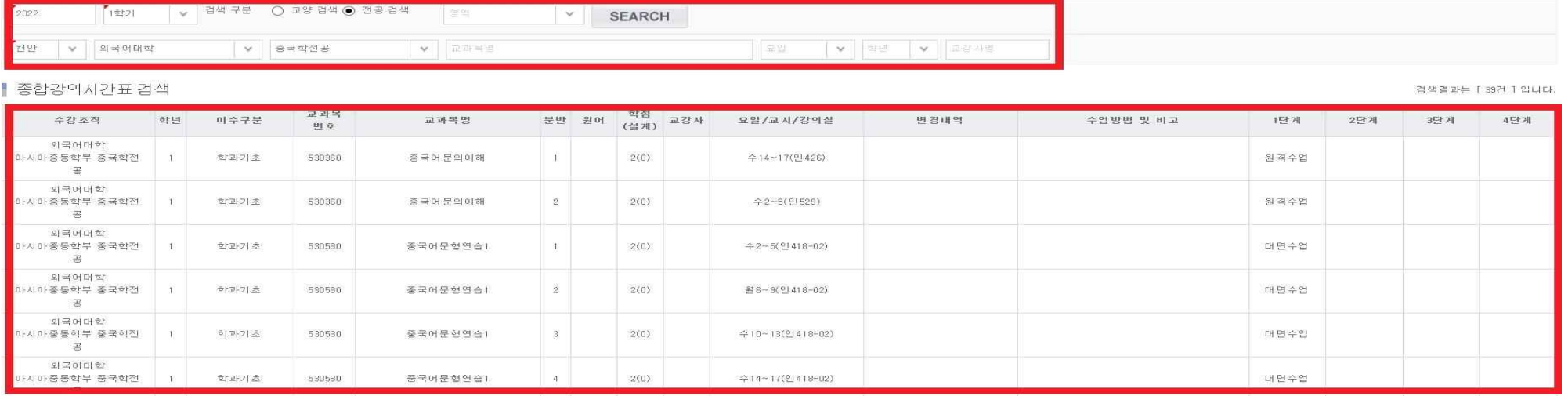

⑥ 교과목명 밑의 강의계획서 버튼을 클릭하여 교과목 설명, 차시별 계획, 평가방법 등을 확인

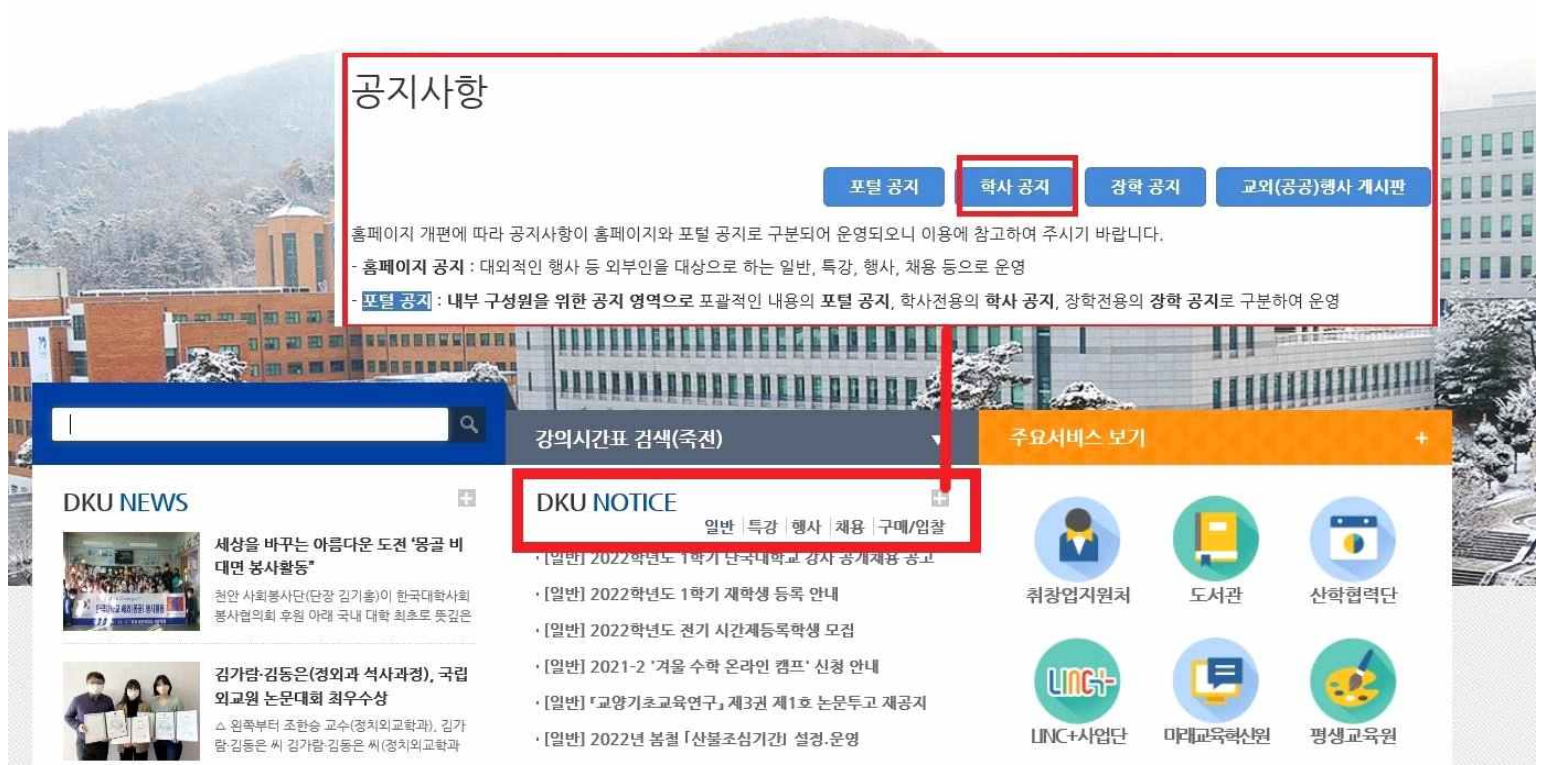

北子总录弘学교 대학소개 입학안내 교육 연구·산학 대학생활 커뮤니티 학교법인

① 단국대학교 홈페이지 중간 DKU NOTICE "+" 버튼 클릭 – 학사공지 클릭

2. 강의유형 확인

## ② "2022학년도 1학기 학부 수업 운영 및 성적평가 방법 안내", "수강신청 「취소-신청 지연제」 시행 안내" 공지 필독

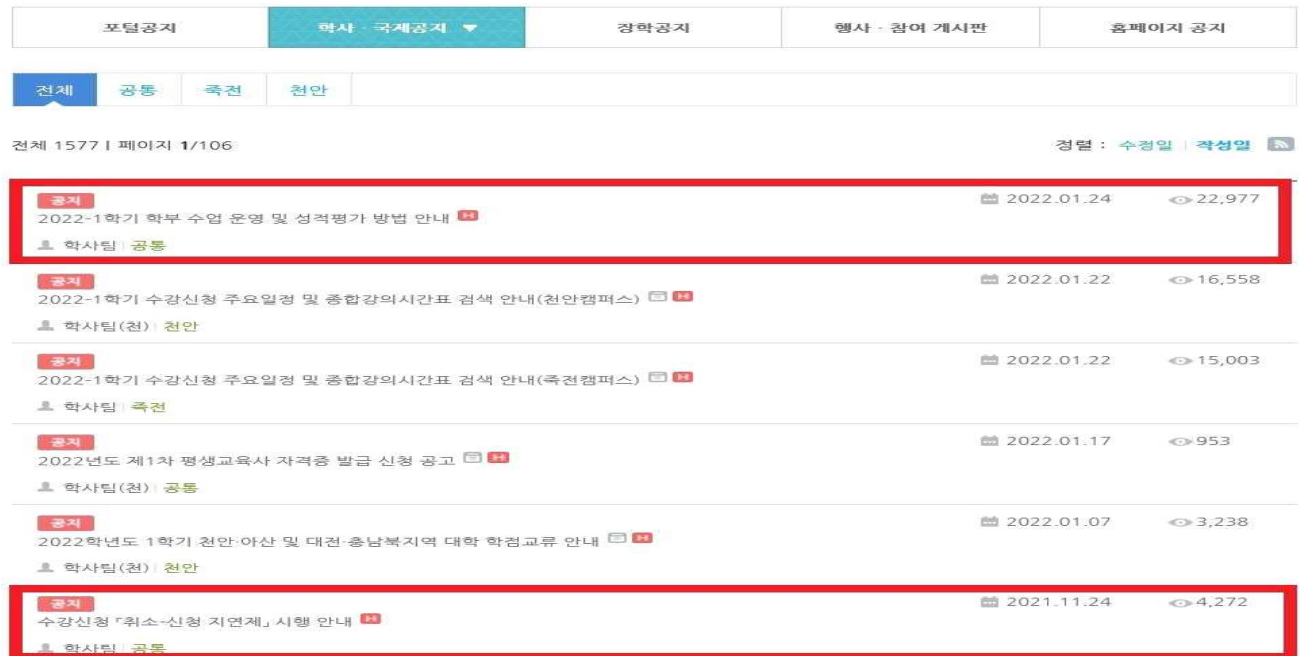

## ③ 강의시간표(천안)에서 과목별 강의유형 확인

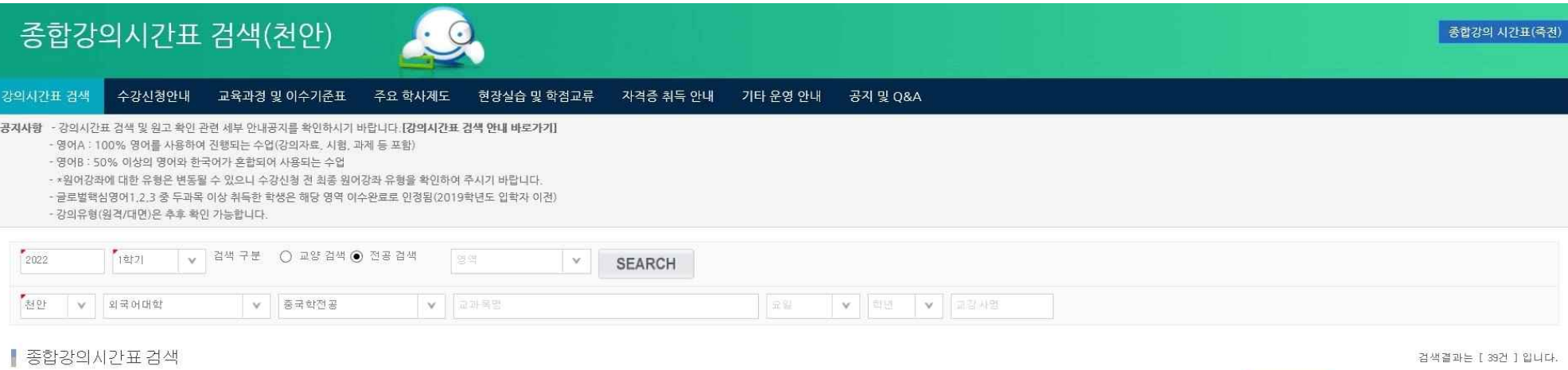

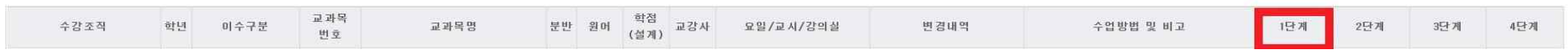

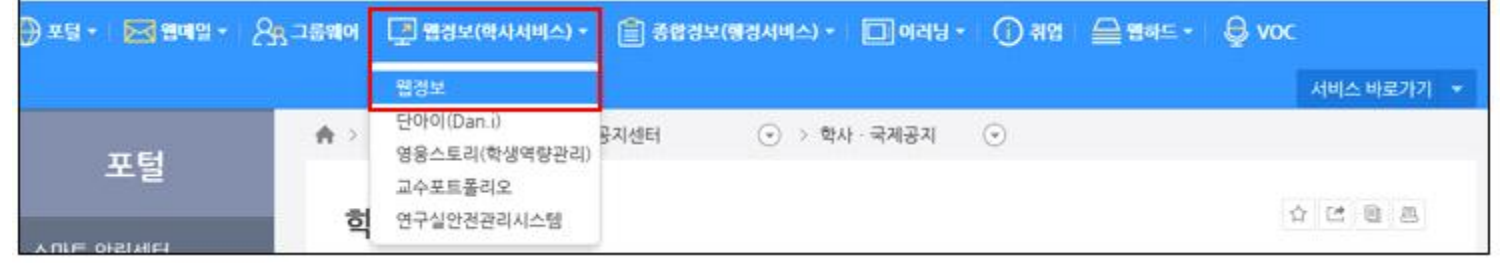

② PORTAL 상단 웹정보(학사서비스) – 웹정보

**F** 

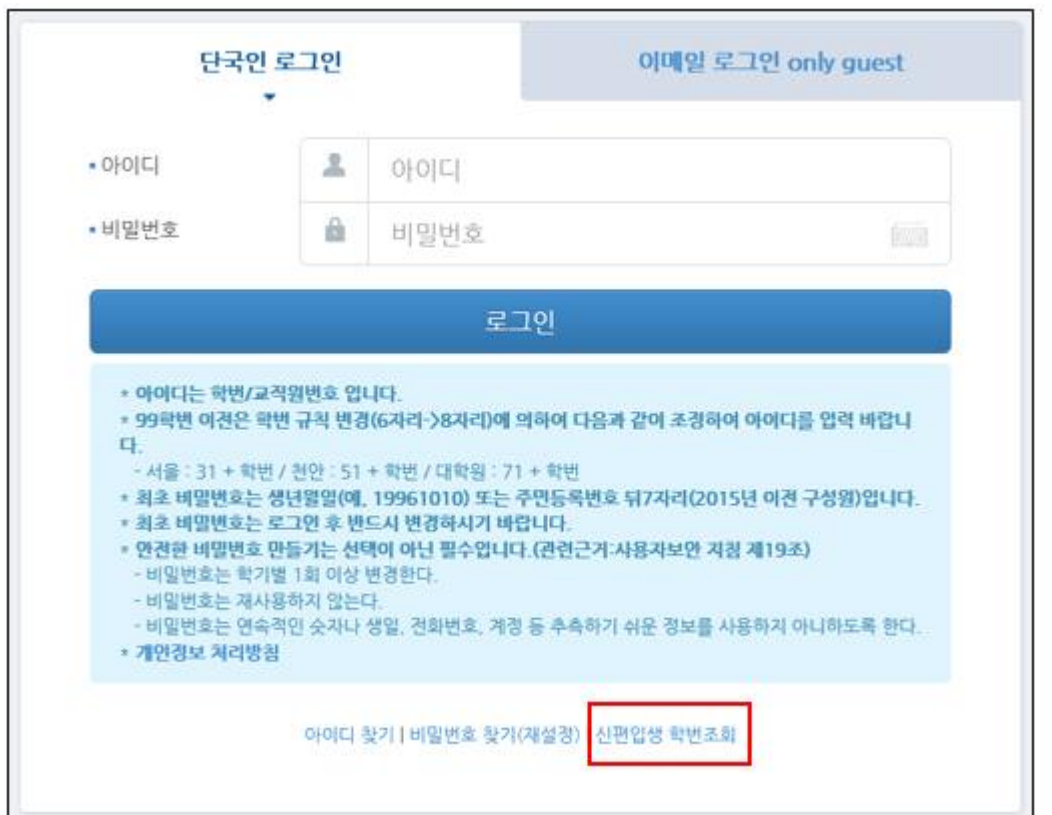

3. 수강신청계획도우미 활용하기 ① 단국대학교 홈페이지 – PORTAL – 로그인 – "신편입생 학번조회" 클릭 – 학번(ID) 확인 – 최초 비밀번호는 생년월일8자리 혹은 주민등록번호 뒷자리 7자리

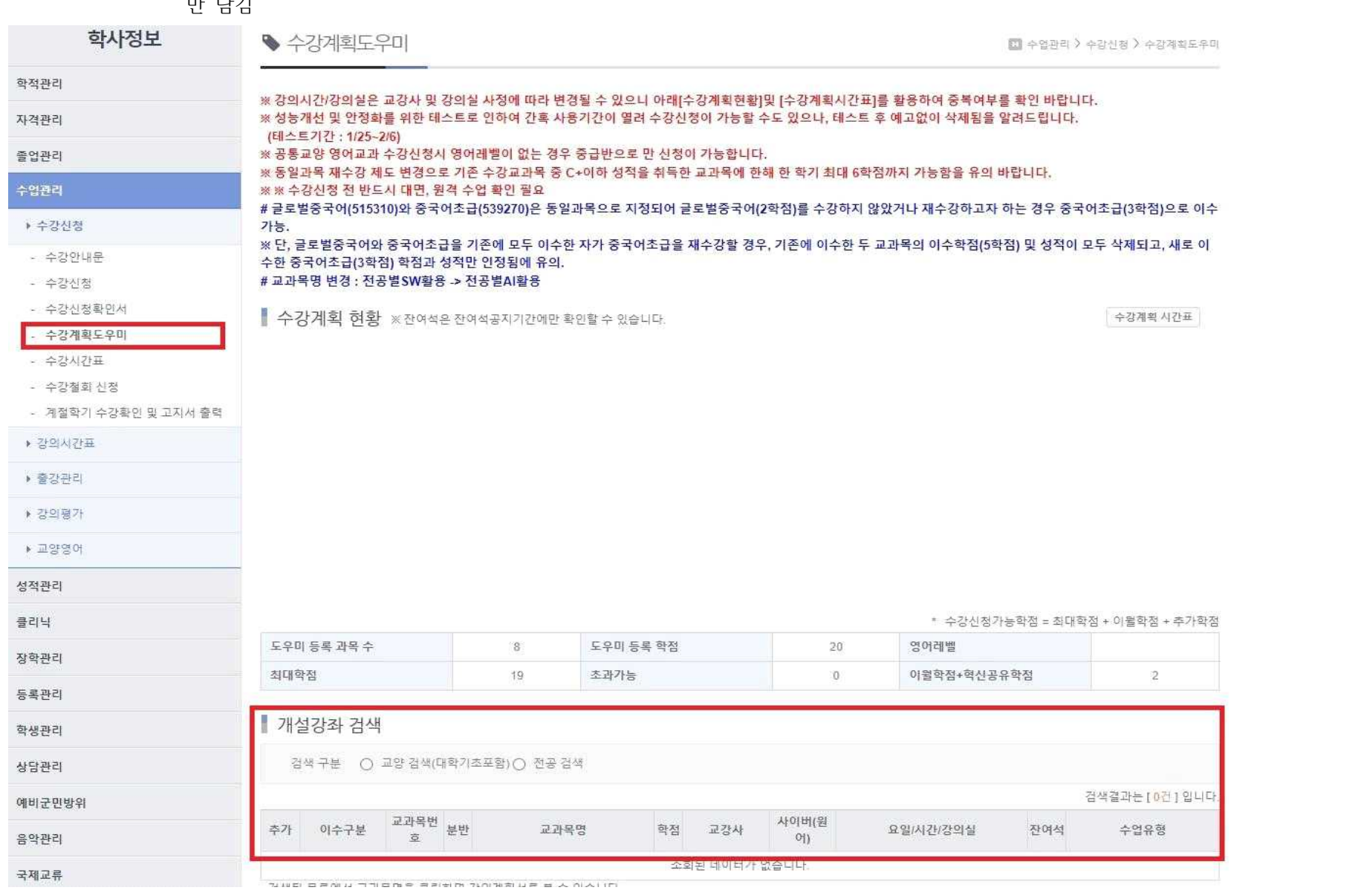

 $nF$   $F$  $F$ 

③ 학사정보 – 수업관리 – 수강신청 – 수강계획도우미 – 개설강좌 검색에서 수강희망교과목 추가. 순위변경 클릭하여 우선순위 조정 ※수강계획도우미 : 장바구니 개념으로 듣고 싶은 수업을 미리 담아놓은 리스트. 수강신청 페이지에 리스트 순서대로 신청란이 자동 작성됨. 강의는 최대 15개까지

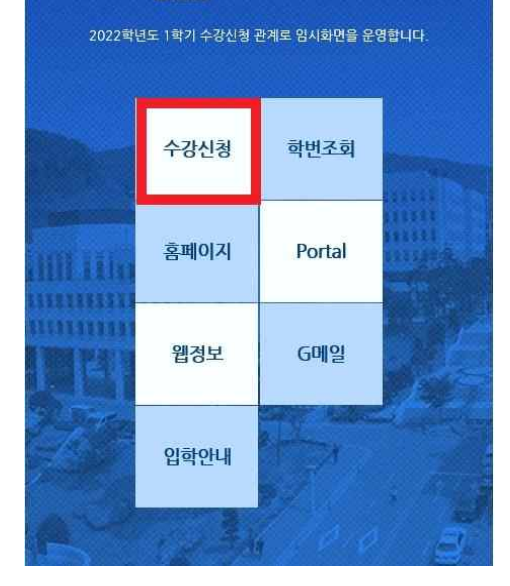

- 수강신청확인서

· 中**22月初**52月

- 本型AI기표

▶ 강의시간표

› 출간관리

● 登望確存

▶ 교양영어

- 수강철회 신청

- 海聖학기 수강환인 및 고지서 출력

4. 수강신청 당일 수강신청 클릭

1 로그인 화면에서 10시 정각까지 대기

**JKY HEALLAND** 

매크로 프로그램 등 자동화 도구(방법)을 이용하여 수강신청 시 학칙 제59조 2항 및 학생 상벌규정, 정보통신망 이용촉 진 및 정보보호법 등에 관한 법률 제48조와 49조에 의거하 여 엄중 처벌하며 또한 수강신청 Black List에 등록된 수강 신청자는 금학기 및 차기학기 수강신청 권한이 제한됨을 알 려드립니다.

재학생 등록 안내

코로나19 관련 대학 긴급 공지사항

4 수강 최대학점과 영어레벨 확인. 대학영어 교과목의 경우 본인 레벨에 맞는 강의를 들어야만 학점이 인정됨

수강계획 혀황 ※잔여석은잔여석공지기간에만 확인할 수 있습니다.

교과육의

19

资质

도우미 등록 학장

添取方法

교장사

 $\rightarrow$ 

사이버(말이)

조회된 데이터가 없습니다.

중국어조금 수강학년 수강일정 조정 안내(죽전캠퍼스만 해당)

O 해당 교양교과육 : 중국어조급(539270)

삭제 캠퍼스 교과목·분반

도우미 등록 과목 수

封理取益

○ 해당 수강학년 조정 : 1학년 → 1.2학년 가능

O 해당 수강신청 일자 : 1차 수강신청[2021.2.4(목)]

수강신청 일정 1차 수강신청 | 천아

1차 수강신청 | 축전

2022.02.07(일) 10:00 - 23:59

2022.02.08(화) 10:00 ~ 23:59

▶불법 수강신청에 따른 안내 불법 수강신청으로 인하여 타학병에게 피해를 주고 대학 전산망에 악영향을 주는 불위에 대하여 학교당국에서는 강력히 대응 할 것이며 학칙에 의거 엄중 처벌됨을 알려드립니다. 또한 수강진청 Black List에 통복된 수강진청자는 금학기 및 차기학기 수강진청 원한이 제 ିର **OVER STREETHERS ANT COURSE REGISTRATION SYSTEM** - 타인의 비밀반호를 도용하여 수강신청하는 빨위 부글 크레방망자 40(89)의 흡원으로 명령 금 모든 미 단국대학교 수강신청시스템 로그인 (현재 수강성청 프로그램 내 메크로 방지 기능 포함 운영 증)  $-2163$  move at ▶ 수강산철 안내 Login 최초 비밀번호는 생년 말일(8자리)이며 집정보 시스템에서 비밀번호 변경이 가능합니다. 수강진청 프로그램은 Internet Explorer 9.0 이상에서 사용하을 수 있습니다. - IE 8.0 아하에서는 정상적으로 동작하지 않을 수 있습니다. (회산 버전 권장)

最待体 課題協会

중급

 $0$ 

Please select a language > [2/2(o)]

- Chrome, Firefox, Safari 이용 가능단단추자별 회신 버전으로 업그레이드 권장)

웹 수강신청 프로그램 이용 안내를 읽어보시기 바랍니다.

- 특전: 학사팀((031-6005-2056) 교일((031-8005-2521) - M91: 01:4FM(041-950-1222-1227) 2ER041-950-1342 1343)  $\blacktriangledown$ 

企判世改

잔이석 체경

• 수라시천가능화정 = 최대화정 + 이렇화정 + 추가화정

희망 재판

연원 연원

**夏夏定和登鲜证** 

9

영어레벨

이팔학전

② 10시 정각에 맞춰 로그인 후 이미 담아놓은 수강계획도우미 교과목을 순서대로 빠르게 더블클릭. 접속량이 많아 실시간 반영이 안 될 수 있으므로 초조해하지 말고 창을 끄거나 새로고침을 누르지 않은 채 수강신청 시도하여야 함

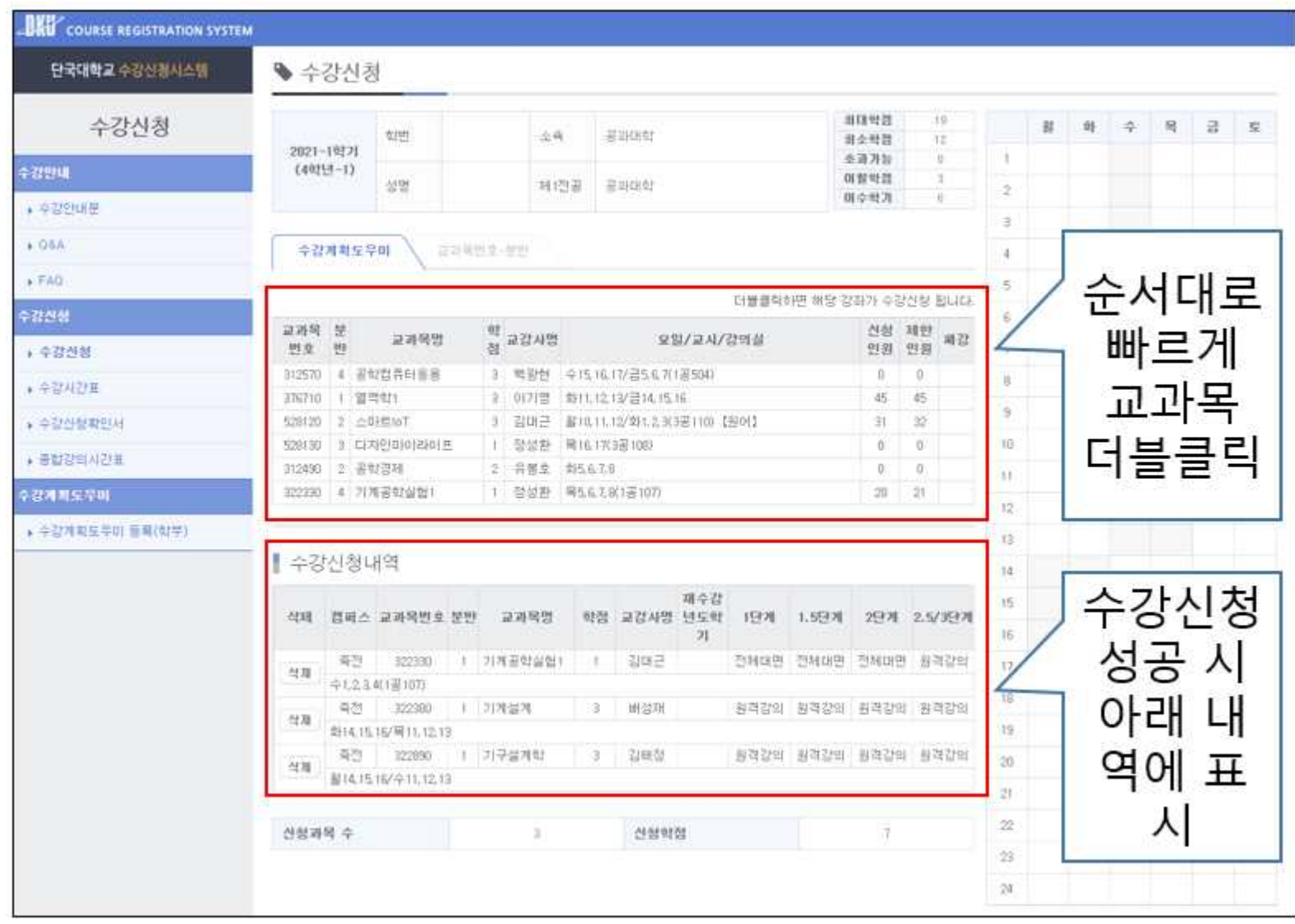

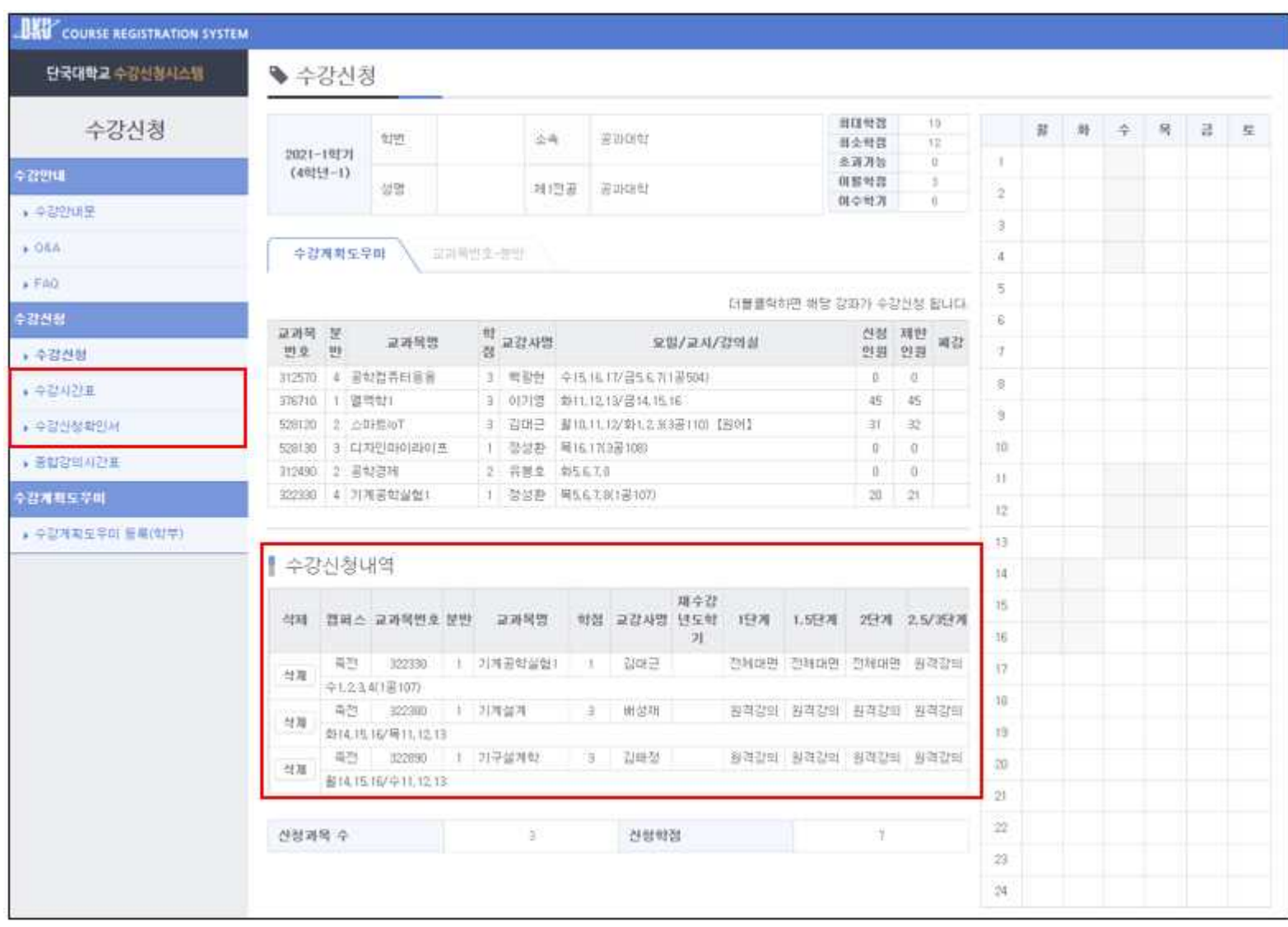

# ③ 수강신청 종료 후 수강신청 내역과 수강시간표, 수강신청 확인서에서 수강신청 결과 확인